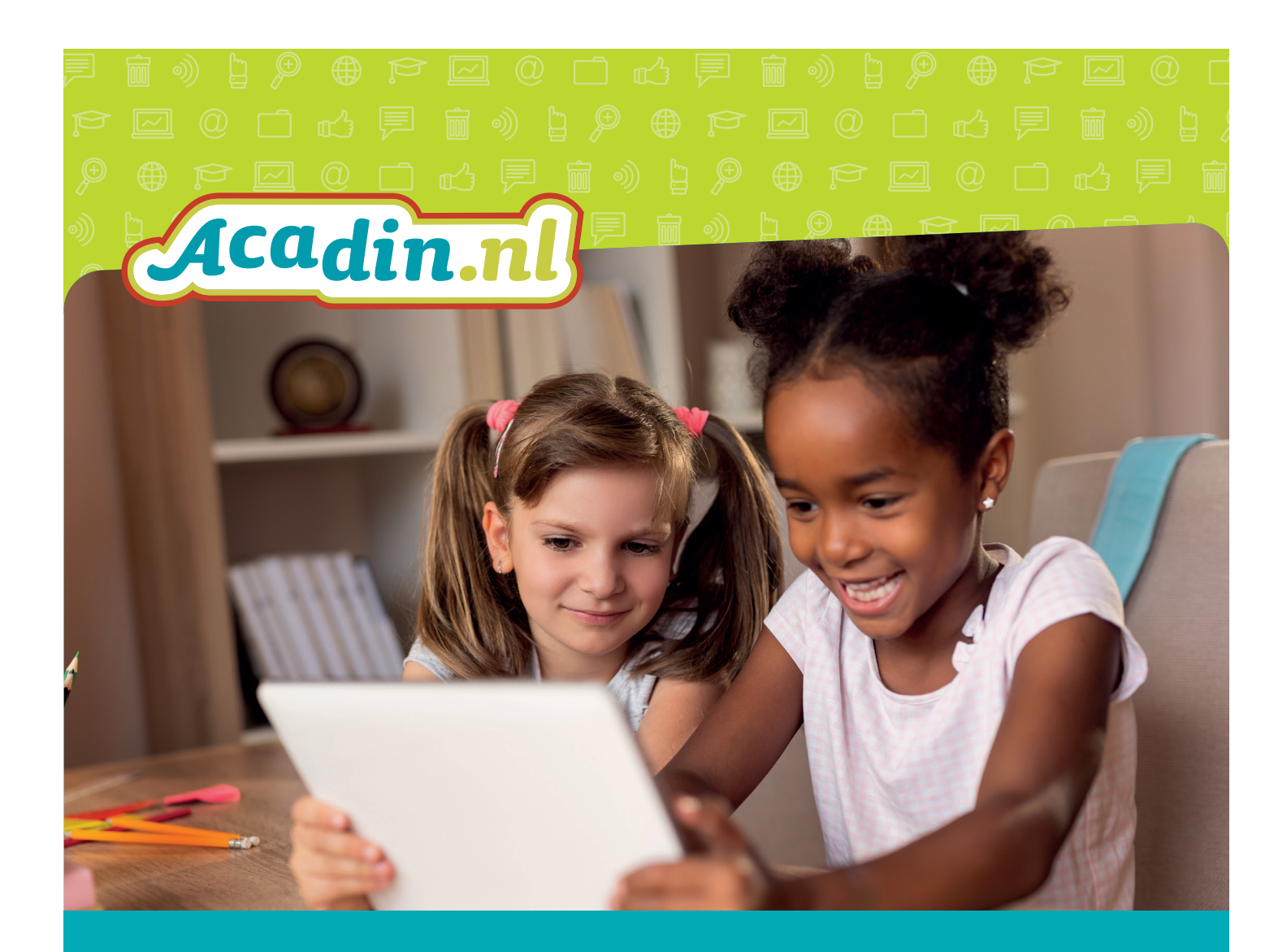

# Handleiding Acadin 3.0 Voor de leerling

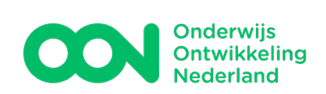

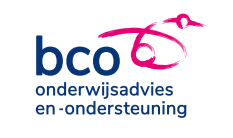

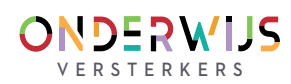

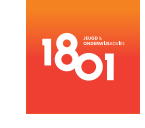

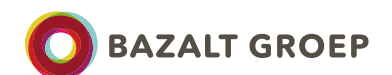

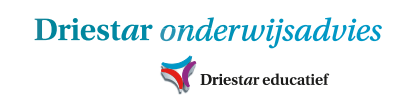

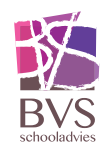

## Inhoudsopgave

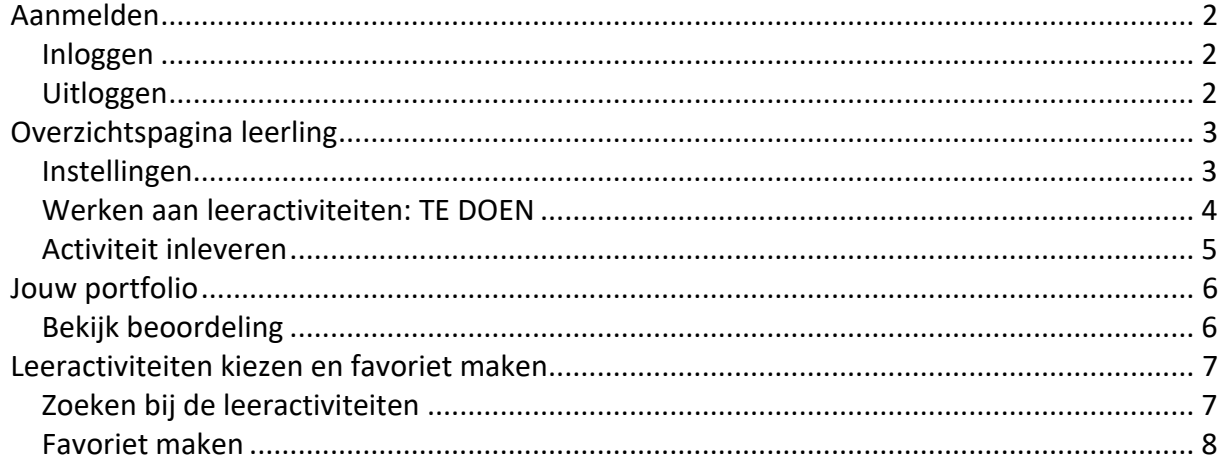

versie 3.0 november 2023

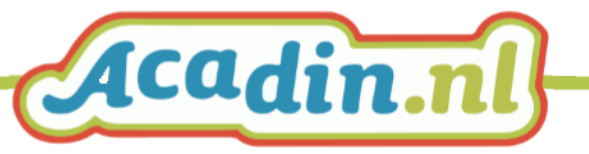

## <span id="page-2-0"></span>**Aanmelden**

Acadin is een online leeromgeving. Je kunt er in werken vanaf elke computer die met het internet verbonden is. Zowel op school, in de eigen klas, in de plusklas en ook thuis.

#### <span id="page-2-1"></span>**Inloggen**

- Ga naar [www.acadin.nl](http://www.acadin.nl/)
	- Klik op de knop inloggen
	- klik dan op de knop Login Acadin voor leerlingen en begeleiders

Inloggen Login Acadin voor leerlingen en begeleiders

OF

• Ga naar [https://app.acadin.nl](https://app.acadin.nl/)

Je bent nu bij het inlogscherm.

- Log in met de gegevens die de juf of meester je heeft gegeven
	- De gebruikersnaam *Dit is meestal een getal!*
	- Je wachtwoord

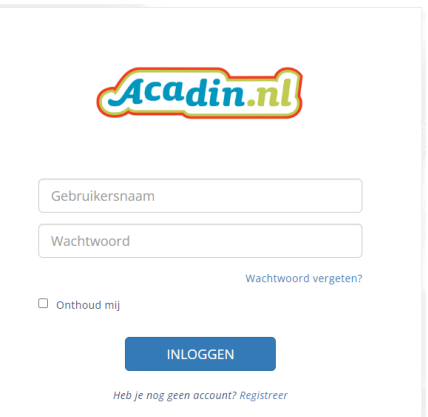

Jouw leerlingpagina is nu geopend

#### <span id="page-2-2"></span>**Uitloggen**

Klik op <UITLOGGEN>, in het blauwe vlak.

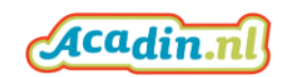

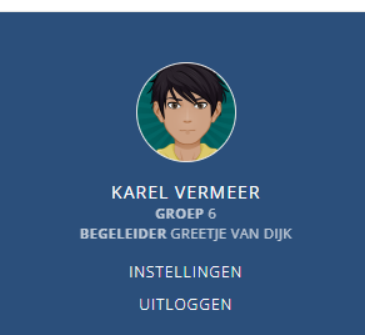

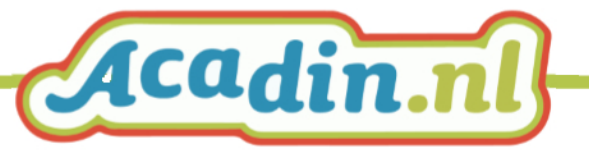

## <span id="page-3-0"></span>**Overzichtspagina leerling**

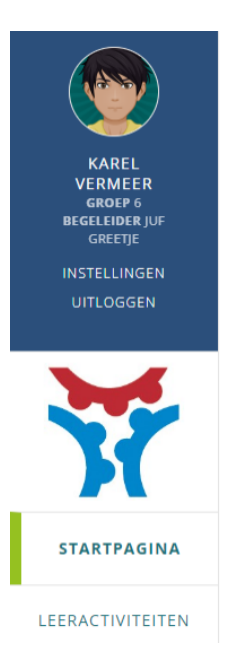

#### **Rechts** in je scherm zie je:

- Jouw leeractiviteiten. Deze zijn klaargezet door je begeleider.
- Er zijn 3 tabs
	- TE DOEN
	- Dit ga je maken of afmaken. - INGELEVERD
	- Deze opdrachten heb je al gemaakt en ingeleverd.
	- BEOORDEELD Deze opdrachten zijn beoordeeld door je begeleider.
- Helemaal onderaan staan jouw favorieten  $\blacktriangledown$

Dit zijn opdrachten die je graag zou willen maken.

Je leest op bladzijde 7 en 8 hoe dat werkt.

#### **Links** in het scherm zie je:

- Een blauw vlak met:
	- Je naam
	- Je begeleider(s)
	- De knop INSTELLINGEN
	- De knop UITLOGGEN
- **STARTPAGINA** Die staat altijd klaar als je inlogt.
- LEERACTIVITEITEN

### <span id="page-3-1"></span>**Instellingen**

- Hier kun je zelf:
	- Je wachtwoord aanpassen (onthoud het goed)
	- Een foto of avatar plaatsen

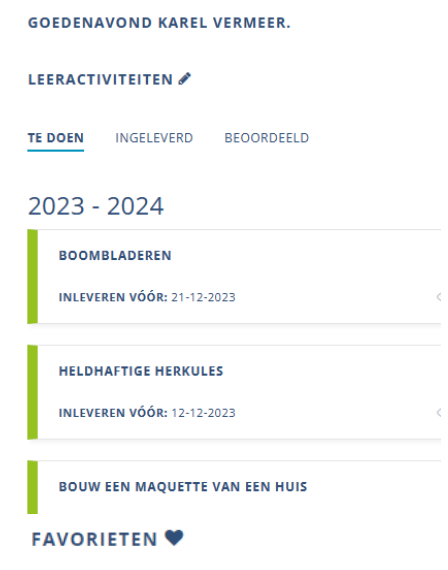

#### **TORENSTAD**

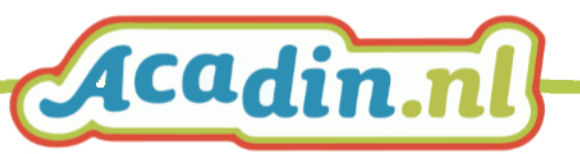

#### <span id="page-4-0"></span>**Werken aan leeractiviteiten: TE DOEN**

- Kijk goed naar jouw planning. Onderaan in het schooljaar staat de activiteit die het eerst moet worden ingeleverd
- Klik op de activiteit die je gaat maken.
- De activiteit wordt geopend. Je kunt lezen wat er van je wordt verwacht.
- Alle opdrachten staan er en er staat ook wat je nodig hebt.

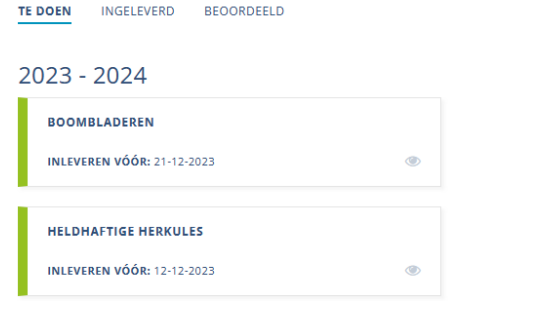

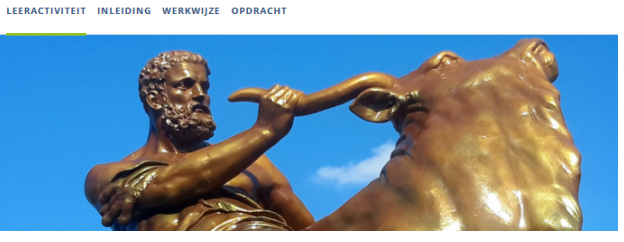

**IDEN @** O

**W** BRONNENLIJST

 $\bullet$ 

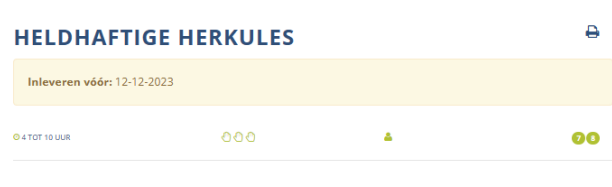

.<br>Houd je van geschiedenis, lezen, de Oude Grieken en ben je niet bang aangelegd? Bij deze lesactiviteit kom je alles te weten over de Griekse held Herkules en maak je een spannend lapbo

- Bovenin kun je snel naar de onderdelen springen.
- Lees de opdrachten.

#### LEERACTIVITEIT INLEIDING WERKWIJZE OPDRACHT

#### OPDRACHT

Opdracht 1 Open de Lijlage 'bronnenlijst Herkules' en bekijk het overzicht van de<br>Open de bijlage 'bronnenlijst Herkules' en bekijk het overzicht van de<br>verschillende sites die allemaal het verhaal van Herkules vertellen. De één is wat uitgebreider dan de ander. Bij de één staan meer plaatjes dan de<br>ander. Neem ongeveer 2 uren de tijd om de bronnen en het filmpje te bekijken. Maak aantekeningen. Bedenk ook welke vragen je nu nog hebt.

Opdracht 2<br>Ga op zoek naar meer informatie over Herkules en antwoorden op je vragen. In de bijlage 'bronnenlijst Herkules' staan een aantal boeken. Vraag of ze op school aanwezig zijn of vraag ze aan bij jouw bibliotheek

- Naast de opdrachten staan vaak bijlagen die je bij de activiteit moet gebruiken.
- Klik erop om deze te openen.
- Klopt er iets niet in de opdracht? Klik op de lichtblauwe feedbackknop en schrijf het op. Dan maakt Acadin het snel in orde!

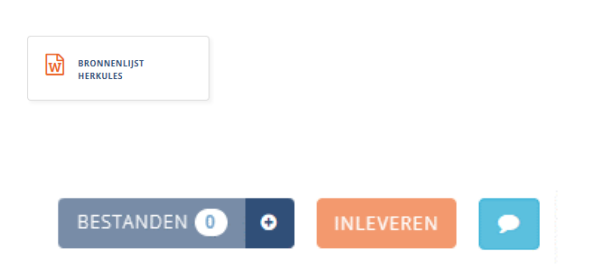

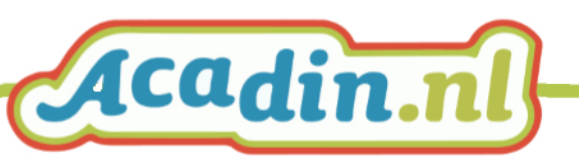

### <span id="page-5-0"></span>**Activiteit inleveren**

- Ben je klaar met de opdrachten?
- Plaats alles wat je gemaakt hebt bij bestanden.
	- Klik op + bij bestanden
	- Selecteer jouw bestanden. Bijvoorbeeld: een document, verslag, film of foto van een werkstuk.
- Controleer je bestanden
- Kijk het goed na. Verkeerde bestanden gooi je weg door te klikken op de prullenbak.
- Heb je al je bestanden erin gezet? Klik dan op INLEVEREN
- LET OP
	- VERPLICHT: vul de reflectie in over hoe je hebt gewerkt.
	- Neem de tijd, je kunt niet tussendoor opslaan.
	- Helemaal klaar? Klik dan weer op INLEVEREN (bovenin)

Je begeleider krijgt bericht dat je helemaal klaar bent met de activiteit!

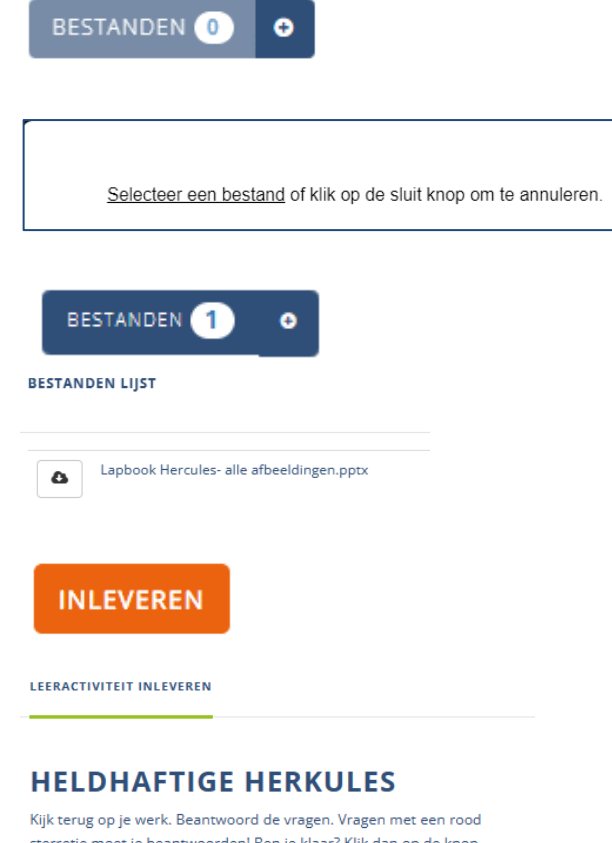

sterretje moet je beantwoorden! Ben je klaar? Klik dan op de knop 'INLEVEREN' (rechts bovenin)

#### WAT VIND JE VAN HET ONDERWERP?

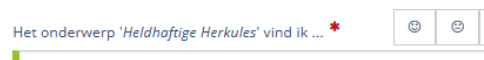

 $\odot$ 

omdat ...

**INLEVEREN** 

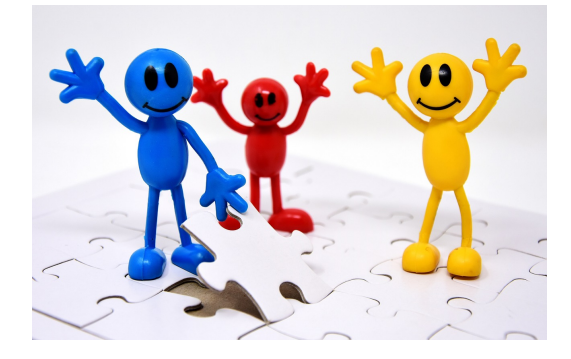

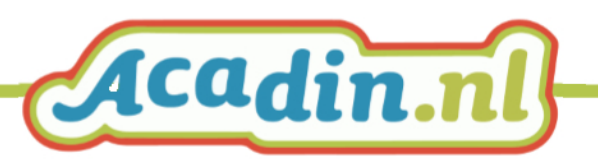

## <span id="page-6-0"></span>**Jouw portfolio**

#### <span id="page-6-1"></span>**Bekijk beoordeling**

Op het tabblad BEOORDEELD staan al jouw activiteiten die zijn beoordeeld door je begeleider. Van alle jaren dat je met Acadin werkte!

- Wil je terugkijken op je werk en de beoordeling nog eens lezen?
- Klik op de activiteit.
- Je ziet de Acadin-activiteit met:
	- Jouw bestanden
	- Jouw zelfreflectie
	- De beoordeling van de begeleider

## LEERACTIVITEITEN **TE DOEN** INGELEVERD **BEOORDEELD**  $2021 - 2022$ **SYMMETRIE IN BOUWEN BEOORDEELD OP: 24-03-2022** BESTANDEN 1 BEKIJK ZELFREFLECTIE BEKIJK BEOORDELING

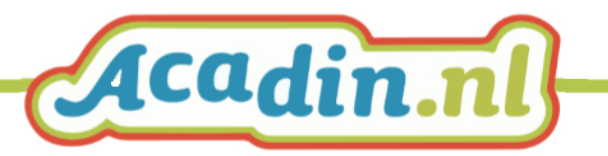

## <span id="page-7-0"></span>**Leeractiviteiten kiezen en favoriet maken**

**Links** in het scherm staat ook de knop LEERACTIVITEITEN

Alleen je begeleider kan een leeractiviteit voor je klaarzetten.

Jij kunt WEL aangeven welke opdracht je heel graag zou willen maken.

Dat heet: favoriet ♥

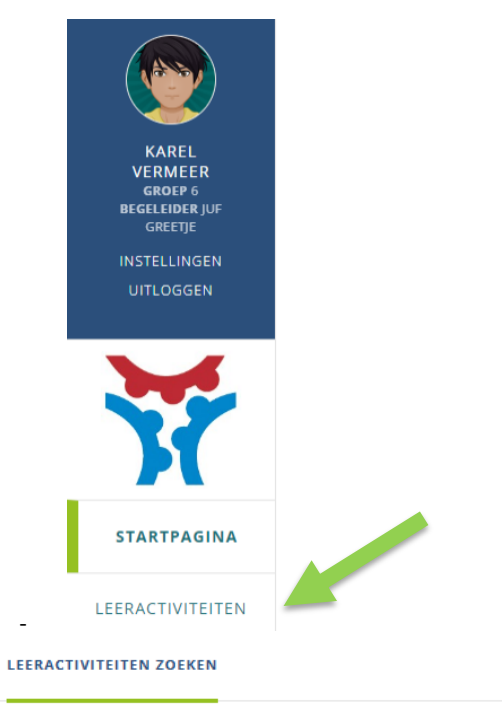

 $\alpha$ 

 $\pmb{\times}$ 

**T** FILTEREN  $\div$ 

#### <span id="page-7-1"></span>**Zoeken bij de leeractiviteiten**

- Er staan heel veel leeractiviteiten. Je kunt zoeken door:
	- Het typen van een trefwoord en/of
	- Klikken op filteren.

Voorbeeld:

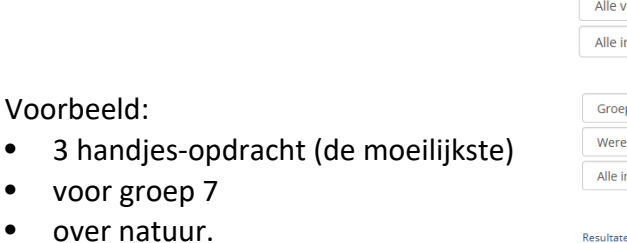

-

Trefwoord

• Klik op de activiteiten om ze te bekijken.

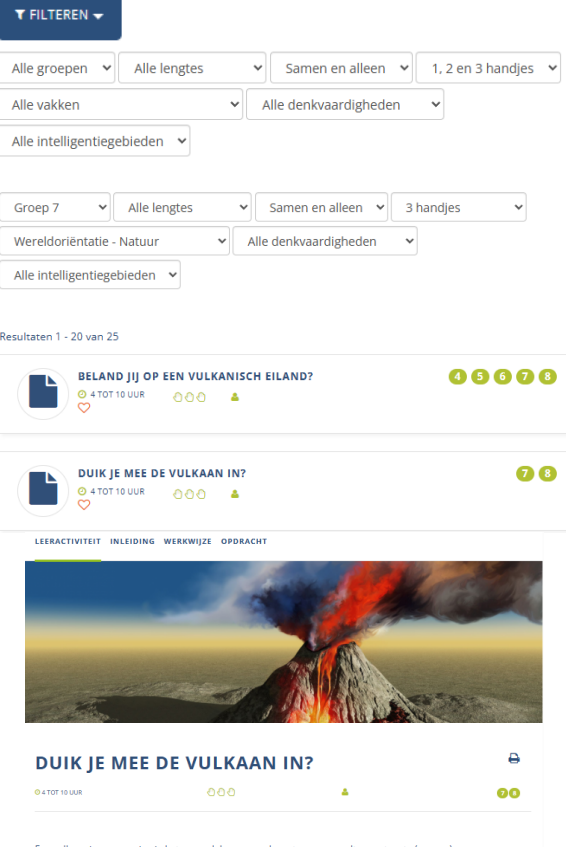

Een vulkaan is een opening in het oppervlak van een planeet waar gesmolten gesteente (magma), gas en<br>brokstukken van vast gestseente door naar buiten komen. Rond zulke openingen wordt vaak een berg gevormd en<br>men sprak vro

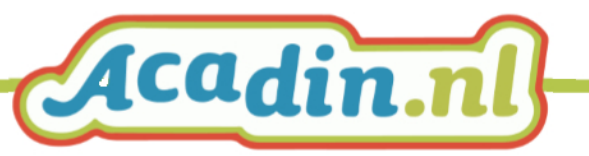

Klaar? Klik (in het scherm links) weer op leeractiviteiten. Dan ben je terug in het overzicht.

### <span id="page-8-0"></span>**Favoriet maken**

- Klik op het hartje
- Dan wordt de opdracht opgenomen in je favorietenlijst.
- Je begeleider kan de opdracht voor je klaarzetten.

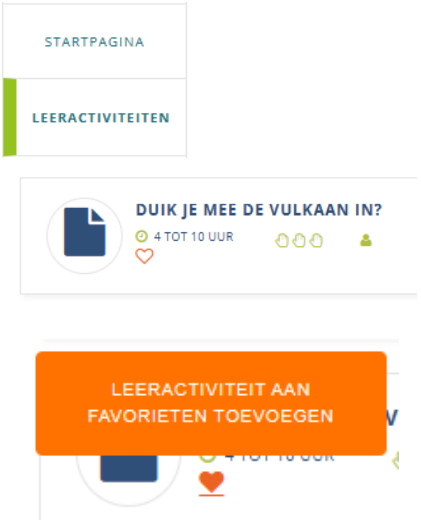

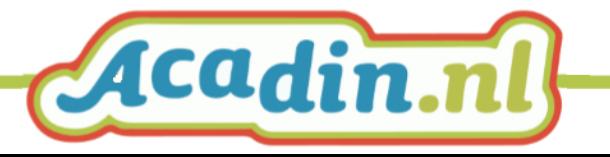